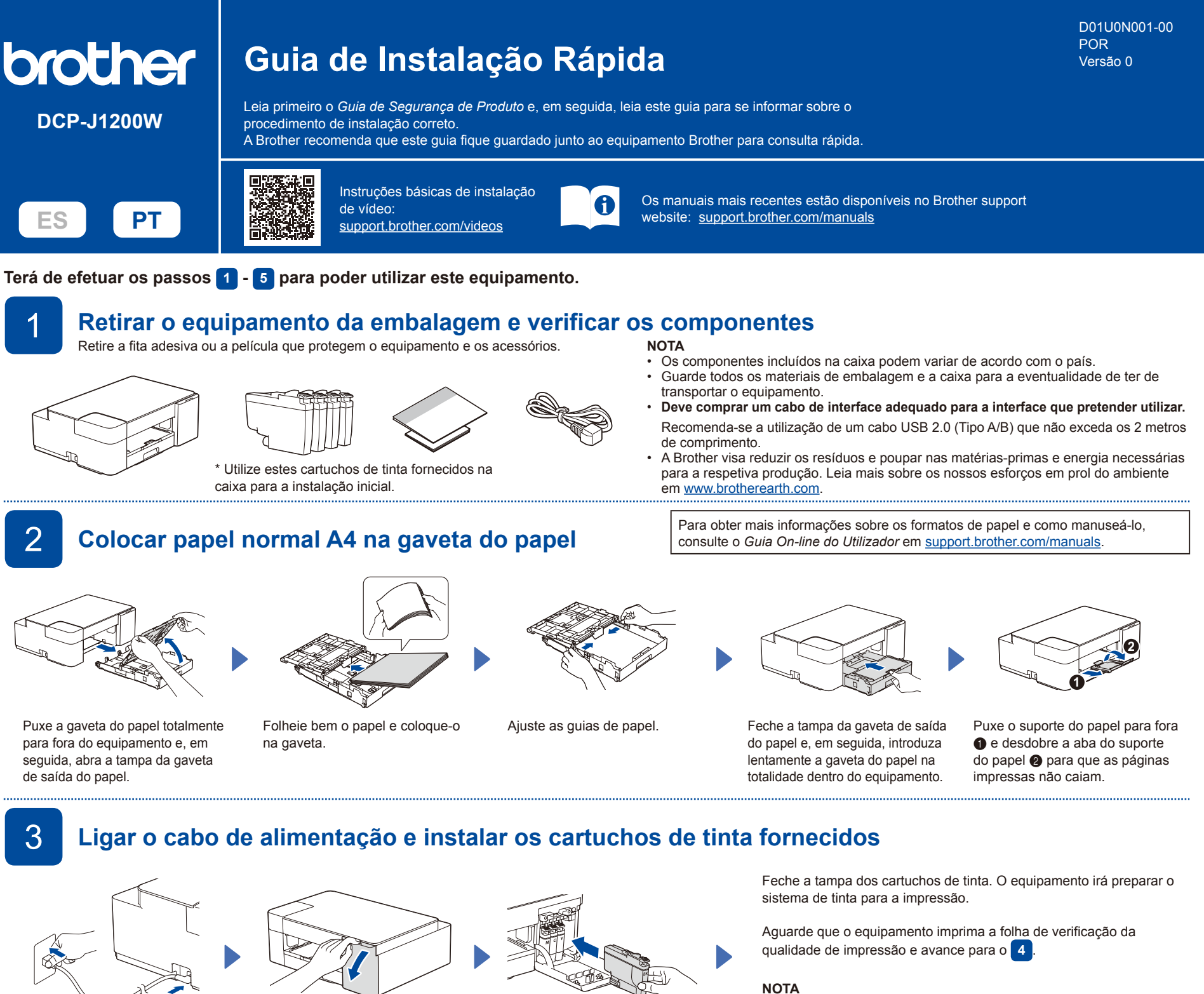

Ligue o cabo de alimentação. Abra a tampa dos cartuchos de

Desembale e instale os cartuchos de tinta fornecidos na caixa.

A primeira vez que instala um conjunto de cartuchos de tinta, o equipamento utiliza uma quantidade de tinta para encher os tubos de ejeção para impressões de elevada qualidade. Este processo acontece apenas uma vez.

## 4 **Verificar a qualidade da impressão**

tinta.

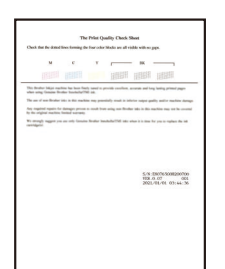

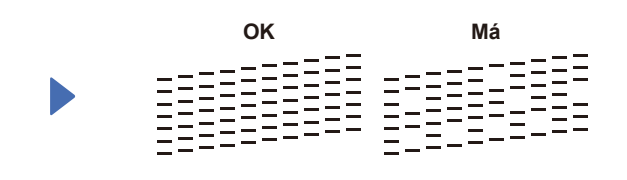

Se a qualidade de algum dos quatro blocos de cor for **Má** (ver imagem à

#### **NOTA**

Para alterar o idioma da folha, consulte o *Guia On-line do Utilizador* em

O equipamento imprime a folha de verificação da qualidade de impressão.

Verifique a qualidade de impressão dos quatro blocos de cor na folha.

**apresentados no ecrã.**

esquerda), recomendamos vivamente que efetue uma limpeza à cabeça de impressão para melhorar a qualidade de impressão. Consulte a secção *Melhorar a qualidade de impressão* deste guia.

[support.brother.com/manuals](https://support.brother.com/manuals).

5 **Ligar o seu computador ou dispositivo móvel ao seu equipamento**

**NOTA**

indicado.

Siga estes passos para concluir a instalação utilizando um dos tipos de ligação disponíveis no seu equipamento.

Visite [setup.brother.com](https://setup.brother.com) para descarregar e instalar o software Brother.

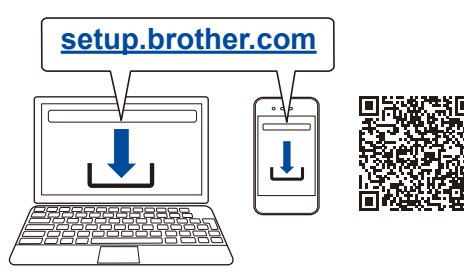

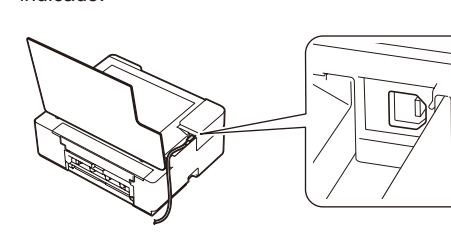

**Siga as instruções no ecrã e os pedidos** 

Para efetuar uma ligação USB, localize a porta USB no interior do equipamento, conforme

### **Instalação terminada**

Agora pode imprimir e digitalizar utilizando o seu equipamento. Para obter o firmware mais recente, visite [support.brother.com/up7.](https://support.brother.com/up7)

**Aviso importante para segurança de rede:**

É possível encontrar a palavra-passe predefinida para gerir as definições deste equipamento na parte posterior do mesmo, com a menção "Pwd". Recomendamos que altere imediatamente a palavra-passe predefinida para proteger o seu equipamento de acessos não autorizados.

# Referência e solução de problemas **Para obter informações detalhadas sobre** o equipamento e as especificações do

produto, consulte o *Guia On-line do Utilizador* em [support.brother.com/manuals](https://support.brother.com/manuals).

**Painel de controlo** Botão do papel  $\bigcirc$  LED A4  $\bigcirc$  LED 10 x 15 cm **O** LED de Wi-Fi **e** LED da alimentação Botão de cópia monocromática Botão de cópia a cores

**Aquando da cópia ou digitalização:**

**D** Botão de alimentação/ paragem  $\bigcirc$  Botão de Wi-Fi \*

digitalizador.

**O** LED da tinta  $\bigcirc$  LED de aviso

Coloque o documento com a face voltada para baixo no canto inferior direito do vidro do

consulte o *Guia On-line do Utilizador*.

\* Para utilizar o equipamento numa rede sem fios,

 $\bullet$ 

 $\boldsymbol{\Theta}$ 

 $\mathbb{I}$  o

 $\Diamond^\Diamond$ 

 $\bf o$ 

 $\bf \Phi$ 

 $\mathbf 0$ 

 $6$ 

 $\bm{Q}$  $\bullet$ d

 $\bf \bm 6$ 

**SCAN** 

 $\bm{0}$ 

COLOUR

### **Operações básicas**

### **Alterar as definições do papel a partir do painel de controlo**

Pode imprimir ou fazer cópias utilizando as definições do papel seguintes, consoante o número de vezes que prime  $(\Box)$  ( $\bullet$ )

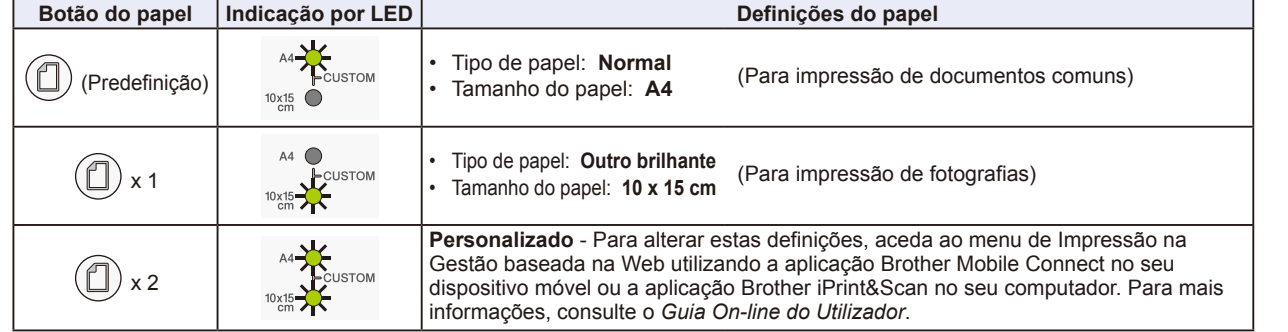

#### **Imprimir**

Aceda à caixa de diálogo de impressão da aplicação, certifique-se de que o equipamento está selecionado e on-line e clique em **Imprimir**. Para alterar as definições de impressão (por exemplo, impressão nos 2 lados), clique no botão de propriedades ou preferências de impressão.

### **Cópia (**f**/**g**)**

Para imprimir uma só cópia, coloque o documento e prima @ ou @ uma vez.

Para imprimir várias cópias, coloque o documento e prima  $\bigcirc$  ou  $\bigcirc$  repetidamente, consoante o número de cópias pretendido. **Digitalizar**

Para digitalizar uma só página, coloque o documento e prima @ e @ em simultâneo. Para digitalizar várias páginas ou para outras funções de digitalização, utilize o seu software/aplicação de digitalização preferido(a). Para mais informações, consulte o *Guia On-line do Utilizador*.

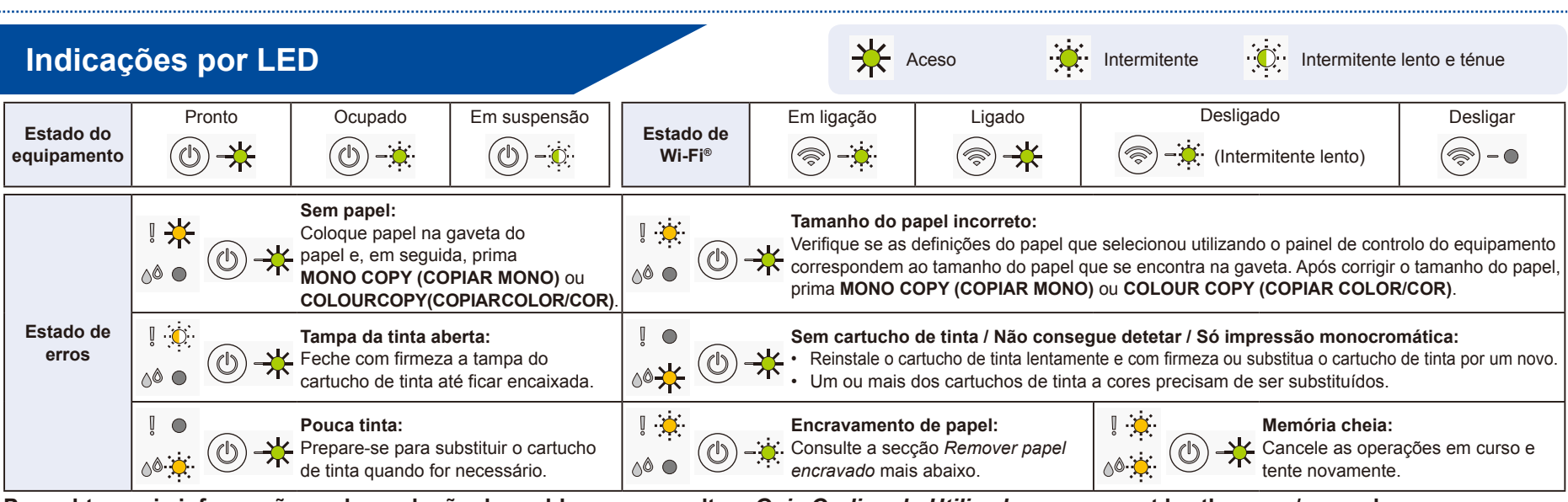

**Para obter mais informações sobre solução de problemas, consulte o** *Guia On-line do Utilizador* **em [support.brother.com/manuals](https://support.brother.com/manuals).**

### **Melhorar a qualidade de impressão**

O **LED da tinta** fica intermitente.

Prima  $\left(\bigcup_{k=1}^{\infty}\right)$ e  $\left(\bigcup_{k=1}^{\infty}\right)$ em

simultâneo

Efetue uma das seguintes ações:

- Para limpar apenas o preto, prima **MONO COPY (COPIAR MONO)**. Para limpar todas as cores, prima
	- **COLOUR COPY (COPIAR COLOR/COR)**.

O equipamento limpa a cabeça de impressão e, em seguida, imprime a folha de verificação da qualidade de impressão.

Se a qualidade de impressão continuar má após várias limpezas,

**OK Má**

experimente esta limpeza especial:

Verifique a qualidade de impressão dos quatro blocos de cor

na folha.

- 1. Prima  $(\bigcirc)$  e  $(\bigcirc)$  em simultâneo e, em seguida, solte.
- 2. Prima sem soltar **MONO COPY (COPIAR MONO)** e
- **COLOUR COPY (COPIAR COLOR/COR)** em simultâneo durante cinco segundos.

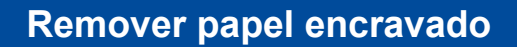

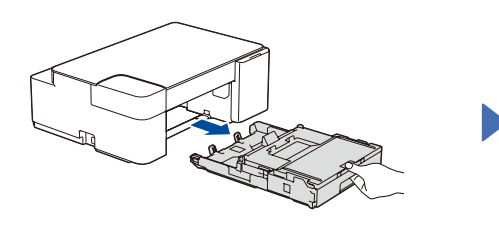

Puxe a gaveta do papel completamente para fora do equipamento.

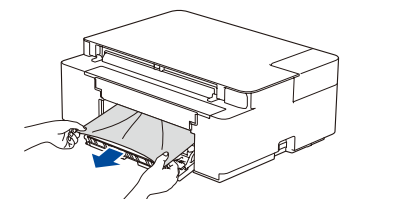

Puxe o papel encravado lentamente para fora do equipamento.

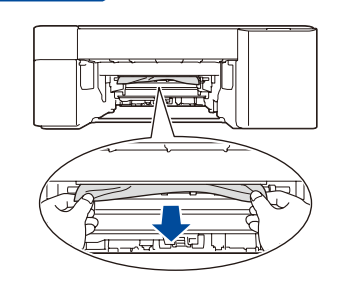

Feche a tampa de desencravamento de papel. Puxe o papel encravado lentamente para fora do equipamento.

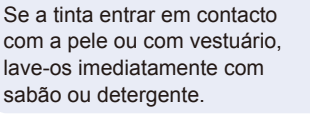

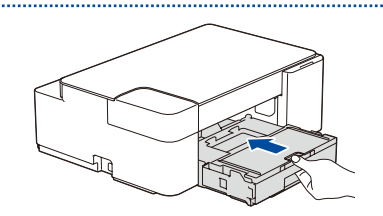

Volte a introduzir a gaveta do papel firmemente no equipamento.

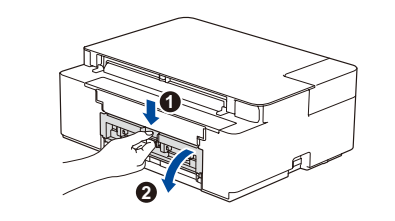

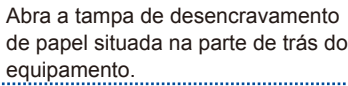

Prima  $\circledcirc$  para eliminar o erro de encravamento de papel. Se o equipamento não tiver concluído uma tarefa devido ao encravamento de papel, volte a tentar.